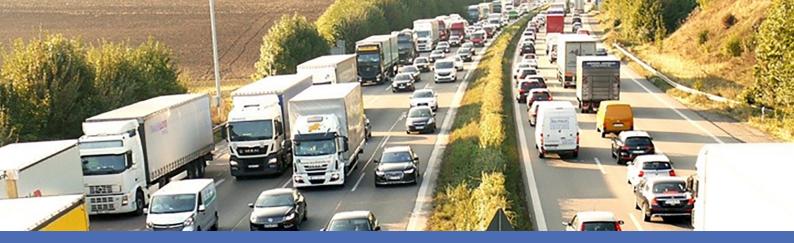

# Guideline

**MOBOTIX Vaxtor License Plate Recognition App** 

© 2021 MOBOTIX AG

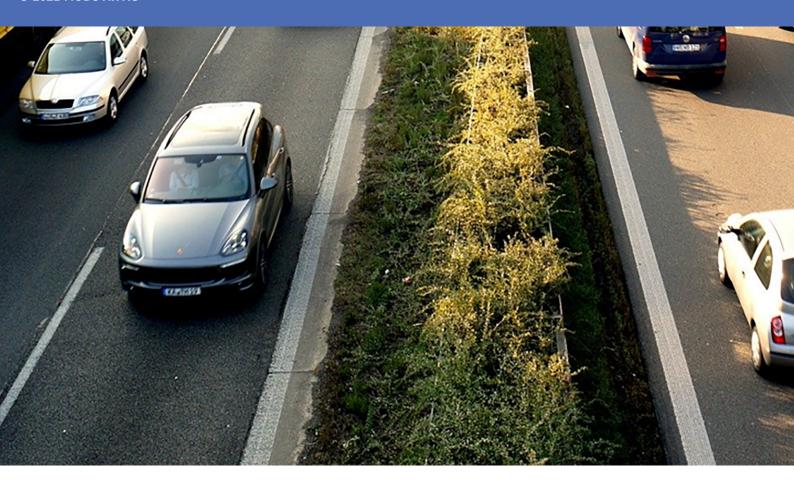

**MOBOTIX** 

## **Table of Contents**

| Table of Contents                                                                        | 2  |
|------------------------------------------------------------------------------------------|----|
| Before You Start                                                                         | 3  |
| Support                                                                                  | 4  |
| Legal Notes                                                                              | 4  |
| About Vaxtor License Plate Recognition App                                               | 6  |
| Smart Data Interface to MxManagementCenter                                               | 6  |
| Guideline                                                                                | 8  |
| Licensing Certified Apps                                                                 | 10 |
| License Activation of Certified Apps in MxManagementCenter                               | 10 |
| Managing Licenses in MxManagementCenter                                                  | 14 |
| Camera, image and scene requirements                                                     | 17 |
| Recommendations on mounting and adjusting.                                               | 20 |
| Activation of the Certified App Interface                                                | 22 |
| Configuration of Vaxtor License Plate Recognition App                                    | 23 |
| MxMessageSystem                                                                          | 34 |
| What is MxMessageSystem?                                                                 | 34 |
| Facts about MxMessages                                                                   | 34 |
| Basic configuration: Processing the automatically generated app events                   | 35 |
| Advanced Configuration: Processing the meta data transmitted by apps                     | 40 |
| Meta data transferred within the MxMessageSystem                                         | 40 |
| Creating a Custom Message Event                                                          | 41 |
| Examples for message names and filter values of the Vaxtor License Plate Recognition App | 43 |

1

## **Before You Start**

This section contains the following information:

| Support     | 4 |
|-------------|---|
| Legal Notes | 4 |

## **Support**

If you need technical support, please contact your MOBOTIX dealer. If your dealer cannot help you, he will contact the support channel to get an answer for you as quickly as possible.

If you have internet access, you can open the MOBOTIX help desk to find additional information and software updates. Please visit:

www.mobotix.com > Support > Help Desk

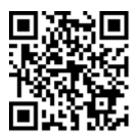

## **Legal Notes**

### **Legal Aspects of Video and Sound Recording**

You must comply with all data protection regulations for video and sound monitoring when using MOBOTIX AG products. Depending on national laws and the installation location of the cameras, the recording of video and sound data may be subject to special documentation or it may be prohibited. All users of MOBOTIX products are therefore required to familiarize themselves with all applicable regulations and to comply with these laws. MOBOTIX AG is not liable for any illegal use of its products.

### **Declaration of Conformity**

The products of MOBOTIX AG are certified according to the applicable regulations of the EC and other countries. You can find the declarations of conformity for the products of MOBOTIX AG on www.mobotix.com under **Support > Download Center > Certificates & Declarations of Conformity**.

### **RoHS Declaration**

The products of MOBOTIX AG are in full compliance with European Unions Restrictions of the Use of Certain Hazardous Substances in Electrical and Electronic Equipment (RoHS Directive 2011/65/EC) as far as they are subject to these regulations (for the RoHS Declaration of MOBOTIX, please see www.mobotix.com, **Support > Download Center > Documentation > Brochures & Guides > Certificates**).

### **Disposal**

Electrical and electronic products contain many valuable materials. For this reason, we recommend that you dispose of MOBOTIX products at the end of their service life in accordance with all legal requirements and regulations (or deposit these products at a municipal collection center). MOBOTIX products must not be disposed of in household waste! If the product contains a battery, please dispose of the battery separately (the corresponding product manuals contain specific directions if the product contains a battery).

### **Disclaimer**

MOBOTIX AG does not assume any responsibility for damages, which are the result of improper use or failure to comply to the manuals or the applicable rules and regulations. Our General Terms and Conditions apply. You can download the current version of the **General Terms and Conditions** from our website at www.-mobotix.com by clicking on the corresponding link at the bottom of every page.

### **FCC Disclaimer**

This equipment has been tested and found to comply with the limits for a Class A digital device, pursuant to part 15 of the FCC Rules. These limits are designed to provide reasonable protection against harmful interference when the equipment is operated in a commercial environment. This equipment generates, uses, and can radiate radio frequency energy and, if not installed and used in accordance with the instruction manual, may cause harmful interference to radio communications. Operation of this equipment in a residential area is likely to cause harmful interference in which case the user will be required to correct the interference at his own expense.

# About Vaxtor License Plate Recognition App

### Worldwide usable with over 99% accuracy

The certified Vaxtor License Plate Recognition App recognizes, based on deep learning processes, characters from all over the world. The high performance application can be used at maximum speeds of up to 160 km/h on several lanes with an hit probability of over 99 percent. Via easily editable lists, authorized, blocked or searched vehicles can be defined specifically. For example, a gate or barrier in an access road can open or be blocked automatically. The app can be tested free of charge for 30 days and is activated by license for an unlimited period of time.

- Recognition of license plates with global country coverage
- With over 99% accuracy optimally suited for license plate based access control
- Use of blocking and permission lists possible
- Free flow and signaled mode for LPR
- App-integrated Smart Data Data Interface for data retrieval with MxManagementCenter version 2.4 or higher.

**CAUTION!** Thermal sensors are not supported by this app.

## **Smart Data Interface to MxManagementCenter**

This app has a Smart Data interface to MxManagementCenter.

With the MOBOTIX Smart Data System, transaction data can be linked to the video recordings made at the time of the transactions. Smart Data source can be e.g. MOBOTIX Certified Apps (no license required) or general Smart Data sources (license required) like POS systems or license plate recognition systems.

The Smart Data System in MxManagementCenter enables you to quickly find and review any suspicious activities. The Smart Data Bar and the Smart Data View are available for searching and analyzing transactions. The Smart Data Bar provides a direct overview of the most recent transactions (from the last 24 hours) and for this reason it is convenient to use it for reviews and searches.

**NOTE!** For information on how to use the Smart Data System, see the corresponding online help of the camera software and MxManagementCenter.

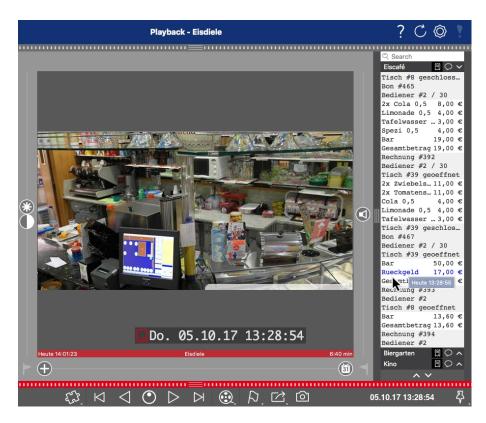

Fig. 1: : Smart Data Bar in MxManagementCenter (Example: POS System)

## **Guideline**

## **Product Information**

| Product Name                      | Vaxtor License Plate Recognition App                                                                                                    |  |
|-----------------------------------|----------------------------------------------------------------------------------------------------|--|
| Order Code                        | Mx-APP-VX-LPR                                                                                                    |  |
| Supported MOBOTIX Cameras         | Mx-M73A, Mx-S74A                                                                                                    |  |
| Minimum Camera Firmware V7.0.6.18 |                                                                                                    |  |
| MxManagementCenter<br>Integration | <ul> <li>min. MxMC v2.3.1</li> <li>Configuration: Advanced Config license required</li> <li>Recognition Log: Smart Data Interface license required</li> </ul> |  |

## **Product Features**

| App Features                              | <ul><li>License plate recognition of one- and two-line license plates</li></ul>              |  |
|-------------------------------------------|----------------------------------------------------------------------------------------------|--|
|                                           | <ul><li>Latin, Hebrew, Arabic and Asian characters</li></ul>                                 |  |
|                                           | <ul><li>Recognition log (Smart Data / Event Search via MxManagementCenter)</li></ul>         |  |
|                                           | <ul> <li>MOBOTIX events via MxMessageSystem</li> </ul>                                       |  |
|                                           | Global country coverage                                                                      |  |
|                                           | <ul><li>Two lists for individual actions (e.g. access granted/denied, alarm, etc.)</li></ul> |  |
|                                           | Free flow and signaled mode for LPR                                                          |  |
| Maximum number of lanes                   | 2                                                                                            |  |
| Maximum number of enrolled license plates | 1000 per list                                                                                |  |
| Meta Data / Statistic formats             | JSON                                                                                         |  |
| Trial License                             | 30-day trial license pre-installed                                                           |  |
| MxMessageSystem supported                 | Yes                                                                                          |  |

| Interfaces     | ■ Milestone X-Protect                                   |
|----------------|---------------------------------------------------------|
|                | ■ Vaxtor Helix                                          |
|                | ■ Generic 3rd party integration via XML                 |
|                | <ul><li>Compare supported camera's interfaces</li></ul> |
| MOBOTIX Events | Yes                                                     |
| ONVIF Events   | Yes (Generic message event)                             |

## **Supported Regions**

Supported license plates https://community.mobotix.com/t/vaxtor-lpr-app-supported-license-plates-countries

## **Scene Requirements**

| Character Height         | 20px - 50px (depending on the plate type) |
|--------------------------|-------------------------------------------|
| Maximum Vertical Angle   | 30°                                       |
| Maximum Horizontal Angle | < 25°                                     |
| Maximum Tilt Angle       | < 25°                                     |

## **Technical App Specifications**

| MOBOTIX App support                   | Yes                                       |
|---------------------------------------|-------------------------------------------|
| Synchronous / Asyn-<br>chronous App   | Asynchronous                              |
| Accuracy                              | Min. 99% (considering scene requirements) |
| Processed number of frames per second | Typ. 10 fps                               |
| Detection time                        | Typ. 100 – 120 ms                         |

## **Licensing Certified Apps**

The following licenses are available for the Vaxtor License Plate Recognition App:

- 30-day test license pre-installed
- permanent commercial license

The usage period begins with activation of the app interface (see Activation of the Certified App Interface, p. 22)

**NOTE!** For buying or renewing a license, contact your MOBOTIX Partner.

**NOTE!** Apps are usually pre-installed with the firmware. In rare cases, apps must be downloaded from the website and installed. In this case see **www.mobotix.com** > **Support** > **Download Center** > **Marketing & Documentation**, download and install the app.

# License Activation of Certified Apps in MxManagementCenter

After a test period commercial licenses must be activated for use with a valid license key.

### **Online-Activation**

After receiving the activation IDs, activate them in MxMC as follows:

- 1. Select from the menu Window > Camera App Licenses.
- 2. Select the camera on which you want to license apps and click **Select**.

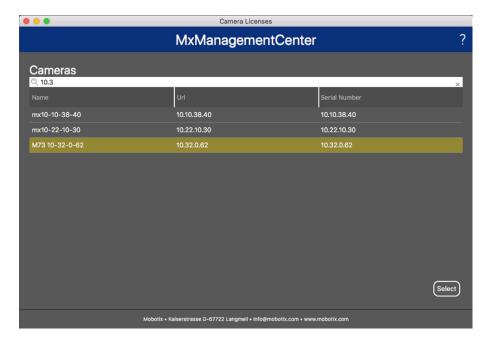

Fig. 2: Overview of Camera App Licenses in MxManagementCenter

**NOTE!** If necessary, correct the time set on the camera.

1. An overview of the licenses installed on the camera may be displayed. Click Activate License.

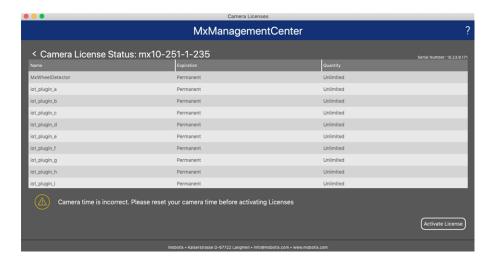

Fig. 3: Overview of the licenses installed on the camera

**NOTE!** If necessary, correct the time set on the camera.

- 2. Enter a valid Activation ID and specify the number of licenses to install on this computer.
- 3. If you want to license another product, click on and the number of licenses you want.
- 4. To remove a line click
- 5. When you have entered all Activation IDs, click **Activate License Online**. During activation, **MxMC** connects to the license server. This requires an Internet connection.

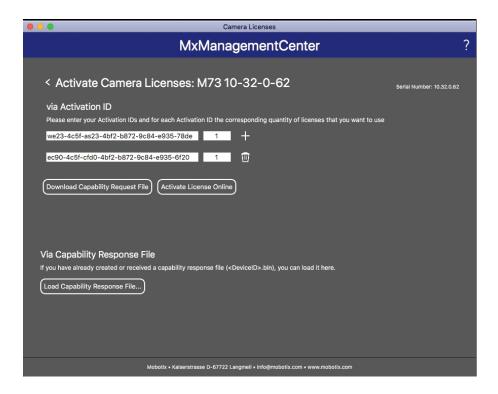

Fig. 4: Adding licenses

### **Successful activation**

After successful activation, a new log in is required to apply the changes. Alternatively, you can return to license management.

### Failed activation (missing internet connection)

If the license server cannot be reached, e.g. due to a missing internet connection, apps can also be activated offline. (see Offline Activation, p. 12).

### **Offline Activation**

For offline activation, the partner/installer from whom you purchased the licenses can generate a capability response (.bin file) on the license server to activate their licenses.

- 1. Select from the menu **Window > Camera App Licenses**.
- 2. Select the camera on which you want to license apps and click **Select**.

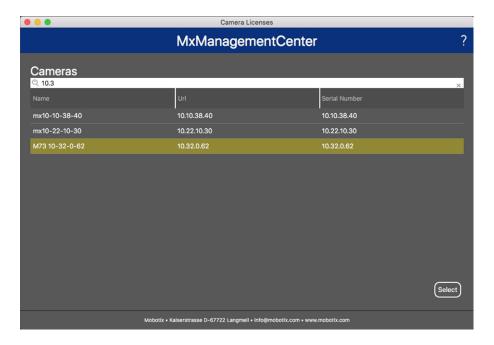

Fig. 5: Overview of Camera App Licenses in MxManagementCenter

**NOTE!** If necessary, correct the time set on the camera.

3. An overview of the licenses installed on the camera may be displayed. Click Activate License.

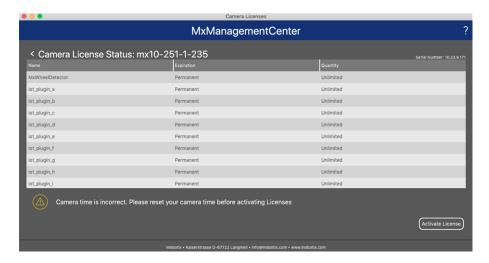

Fig. 6: Overview of the licenses installed on the camera

**NOTE!** If necessary, correct the time set on the camera.

- 4. Enter a valid Activation ID and specify the number of licenses to install on this computer.
- 5. If you want to license another product, click on and the number of licenses you want.
- 6. If necessary, click to remove a line.

7. When you have entered all Activation IDs, click **Download Capability Request File (.lic)**. and send it to your partner/installer.

**NOTE!** This file allows the partner / installer from whom you purchased the licenses to generate a capability response file (.bin ) on the license server.

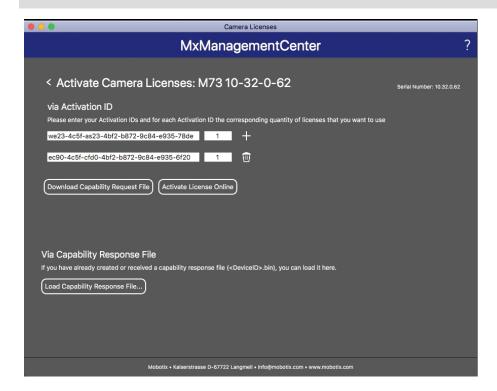

Fig. 7: Adding licenses

8. Click Load Capability Response File and follow the instructions.

### Successful activation

After successful activation, a new log in is required to apply the changes. Alternatively, you can return to license management.

## Managing Licenses in MxManagementCenter

In MxManagementCenter you can comfortably manage all licenses that have been activated for a camera.

- 1. Select from the menu Window > Camera App Licenses.
- 2. Select the camera on which you want to license apps and click **Select**.

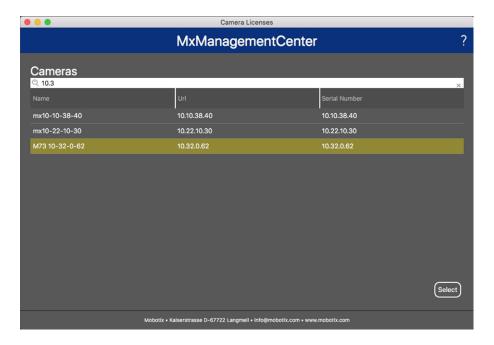

Fig. 8: Overview of Camera App Licenses in MxManagementCenter

An overview of the licenses installed on the camera may be displayed.

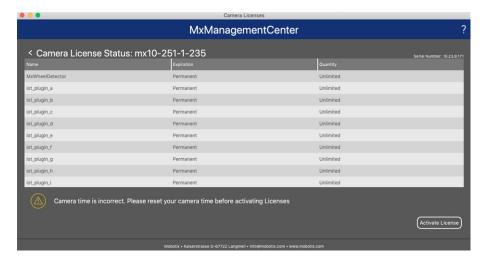

Fig. 9: Overview of the licenses installed on the camera

### NOTE!

If necessary, correct the time set on the camera.

| Column        | Explanation                                                                                                    |
|---------------|----------------------------------------------------------------------------------------------------|
| Name          | Name of the licensed app                                                                                                    |
| Expiration    | the time limit of the license                                                                                                    |
| Quantity      | Number of licenses purchased for a product.                                                                                        |
| Serial Number | Unique identification determined by MxMC for the device used. If problems occur during licensing, please have the device ID ready. |

### **Synchronize licenses with server**

When the program starts, there is no automatic comparison of the licenses between the computer and the license server. Therefore, click **Update** to reload the licenses from the server.

### **Update licenses**

To update temporary licenses, click **Activate Licenses**. The dialog for updating/activating licenses opens.

### NOTE!

You need administrator rights to synchronize and update licenses.

## Camera, image and scene requirements

The camera should be setup so that the combination of the distance, the lens's focal length and the camera's resolution provide an image that can be accurately analyzed by the OCR. Therefore the following prerequisites must be fulfilled for the scene:

### Quality of the license plate to be captured in the image

- The license plate must be high-contrast and clearly legible, i.e. as clean as possible, without dents or holes and well illuminated.
- The license plate should be rectangular
- Minimum character height
  - The objective of an ALPR system is to capture an image with a good readable plate. In order to achieve this the characters on the plate should have a height between 20 and 30 pixels for larger plate formats (e.g. EU 50 cm plates) and about 25-35 pixels for USA-style plates which are physically smaller and have a narrow character stroke width in many states.)
  - Certain Middle East and Arabic plates are smaller still and will need an even greater character pixel height of say 30-40 pixels. For example, in Abu Dhabi the small characters next to or above the main characters are only 3 cm high and may require a much higher camera resolution.

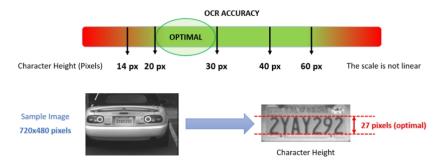

Fig. 10: Minimum character height

Maximum rotation angle:

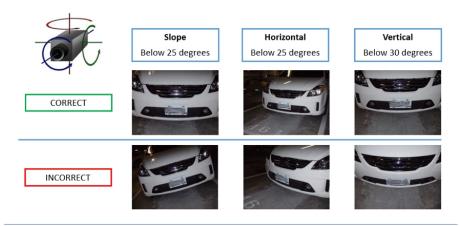

Fig. 11: Maximum rotation angle

■ Vertical: < 30°

■ Slope: < **25°** 

■ Horizontal: < 25°

### Frame rate

The selection of the correct frame rate influences the recognition quality significantly. For ALPR cameras, the following frame rates are recommended:

### **Examples for recommended frame rates**

| Scene (Street type) | minimum frame rate (fps) |
|---------------------|--------------------------|
| Barrier or Gate     | 5                        |
| Normal city street  | 15                       |
| Fast city streets   | 20                       |
| Freeway             | 25                       |

## **Shutter Speed (Exposure time)**

Shutter speed, also known as the "exposure time", is the length of time a camera shutter is open for in order to expose light onto the camera sensor. The shutter speed is measured in seconds, or fractions of a second. The bigger the denominator, the faster the speed. For example, 1/250th means one two-hundred-and-fiftieth of a second or four milliseconds.

(1 second = 1000 milliseconds)

### **Examples for recommended exposure times**

| Scene (Street type) | minimum exposure time (sec)          |
|---------------------|--------------------------------------|
| Barrier or Gate     | 1/250 <sup>th</sup> (4 miliseconds)  |
| Normal city street  | 1/500 <sup>th</sup> (2 miliseconds)  |
| Fast city streets   | 1/1000 <sup>th</sup> (1 miliseconds) |
| Freeway             | 1/1000 <sup>th</sup> (1 miliseconds) |

#### **NOTE!** Note

The exposure time must be adjusted according to the light conditions.

### Resolution

The resolution of the camera determines the amount of detail that can be captured. The smaller the object detail, the higher the resolution that is required. There are several factors that determine the detail captured:

- The resolution (pixel size) of the camera sensor. This sensor (normally CMOS) where the light eventually falls and a typical IP camera has a sensor resolution of 2 or 4 Megapixels.
- The resolution of the camera's electronics. Most CCTV cameras can support a minimum of 1920 x 1080
   but may be set to a lower resolution if not needed.
- The quality and focal length of the lens. The quality of the optics can play a part in challenging circumstances. The focal length (zoom factor) determines the field of view that can be seen.
- The quality of the images can be influenced by factors such as the type of lighting used.

### **Examples for recommend resolutions**

| Scene (Street type) | minimum resolution |
|---------------------|--------------------|
| Barrier or Gate     | 800 x 600 px       |
| Roadside Deployment | 1280 x 720         |

## **Focal length**

The focal length of the lens determines how "zoomed in" the image is. It is usually expressed in millimeters (e.g., 6 mm, 25 mm, or 50 mm).

The focal length defines the angle of view (how much of the scene will be captured) and the magnification (how large individual elements will be). The longer the focal length, the narrower the angle of view and the higher the magnification. The shorter the focal length, the wider the angle of view and the lower the magnification.

In the case of zoom lenses, both the minimum and maximum focal lengths are stated, for example 10–40 mm.

### **Examples for recommended focal length**

| Scene (Street type)     | Distance between camera and license plate (m) | recommended lens      |
|-------------------------|-----------------------------------------------|-----------------------|
| Barrier or Gate         | 2 - 6 m                                       | 2 - 8 mm or similar   |
| Highway, road or street | 15 - 30 m                                     | 15 - 50 mm or similar |

### NOTE!

The lens should be **IR corrected** to avoid out of focus images. IR Corrected lenses should be used on both day/night and monochrome cameras in all lighting conditions in order to achieve a crisp sharp image.

### Infrared illumination

Infrared (or IR) illuminators are designed to provide additional illumination that the camera can see but humans normally cannot. In low light conditions, an IR illuminator is used as a spotlight to facilitate 24-hour recognition. It can penetrate darkness and to a lesser extent fog, rain and snow and it eliminates the inconsistency of ambient light.

Infrared illuminators add light across the camera's field of view to produce the desired image quality, lighting up the area and reflecting the plate.

For ALPR, it is recommended that the camera always has an infrared illuminator. This can be built into the camera or added as an external unit providing that it is placed very close to the camera lens.

## Recommendations on mounting and adjusting.

- If you want to recognize license plates on multiple lanes it is generally recommended to mount the camera on a crossbar.
- Use an IR Led to recognize license plates at night or under low light conditions.
- Shutter speed must be high enough to cut the light from car's headlights at night (usually it's about 1/1000). Keep in mind, that too high shutter speed may obscure the edges of the lines (especially shadows).
- Depth of focus is a very important parameter. If you are using a camera with a CS-mount lens, use a fixed lens. Fixed lens are better for license plate recognition due to greater depth of focus. Megapixel lens is also strongly recommended.
- Respect changing light conditions (e. g. due to sunrises and sunset) when choosing the place of mounting. Direct sunlight beams can distort a picture. If the cars facing a direct sunlight consider using a lens with auto iris mode.
- If mounting a camera on a roadside pole check how the pole reacts to heavy cars or a convoy of cars.
  Some poles have tangible tremor, this could make license plate recognition almost impossible.

- It is recommended to turn down WDR and BLC. In most cases, they will make the picture more pretty, but at the cost of smudging details like an edges of letters in the license plate. For the same reason keep digital noise reduction as low as possible.
- On certain rare conditions there may be a cases of false detections e. g. because of recognizing image parts that structurally or semantically look similar to a license plate(e. g. fences or ads). To minimize this:
- Adjust the region of interest accordingly. It may be a good idea to make it smaller, or change it's shape, omitting the parts, which potentially may be false detected.
- Adjust the min and max license plate settings according to upper instructions do not leave a default 130 - 300.
- There may be cases, when the best performance will occur by changing angle of lens or moving the camera. In some cases, shooting a front license plate is better.

## **Activation of the Certified App Interface**

### **CAUTION! Attention**

The Vaxtor License Plate Recognition App does not consider obscure areas defined for the live image. Therefore there is no pixelation in obscure areas while configuring the app and during image analysis by the app.

#### **NOTE!** Note

The user must have access to the setup menu (http(s)://<Camera IP address>/control). Therefore check the user rights of the camera.

1. In the camera web interface, open: **Setup Menu / Certified App Settings** (http(s)://<Camera IP address>/control/app\_config).

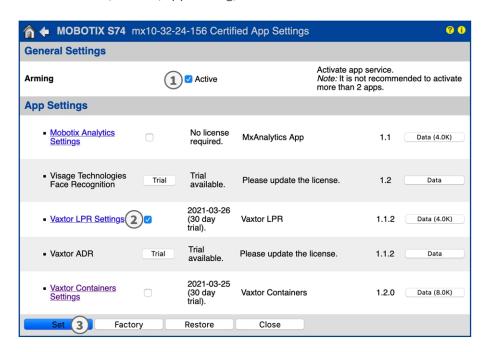

Fig. 12: Activation of Certified Apps

- 2. Under **General Settings** activate the **Arming** ① of the app service (see screenshot).
- 3. Under App Settings check the Activation ② option and click Set ③.
- 4. Click on the name of the App to be configured to open the Apps user interface.
- 5. For configuration of the App see Configuration of Vaxtor License Plate Recognition App, p. 23.

# Configuration of Vaxtor License Plate Recognition App

**NOTE!** For best performance and results in LPR processing make sure to have scene set up to meet the Camera, image and scene requirements, p. 17.

**CAUTION!** The user must have access to the setup menu (http(s)://<Camera IP address>/control). Therefore check the user rights of the camera.

- 1. In the camera web interface, open: **Setup Menu / Certified App Settings** (http(s)://<Camera IP address>/control/app\_config).
- 2. Click on the name of the Vaxtor License Plate Recognition App.

The configuration window of the app appears with the following options:

## **VAXTOR LPR - Basic Settings**

Multiple countries can be selected from more to less probability of occurrence. Therefore the following configurations should be taken into account:

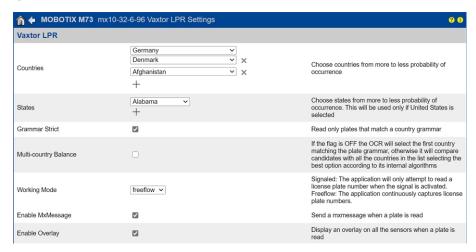

Fig. 13: Recognition zones

**Countries:** Select at least one country and ensure that you select in the more to less probability of occurrence.

To add country select it and click the + button.

To remove a country click on the **x** button beside it.

**States:** This will be used only if United States is selected! Select at least one country and ensure that you select in the more to less probability of occurrence.

**NOTE!** The same neural engine (used for matching character shapes) is used for all of the Americas, selecting the state simple loads the possible syntax (grammar) for those states to help with the letter O and zero for example. Other states not in the list will still be recognized.

**Grammar strict:** Check to force the Engine to only use the syntax from countries or states that you have selected. Plates that do not match these rules will not be reported. This is the recommended option for using ALPR for access control where exact matches are required

**NOTE!** In USA, plates are often seen from multiple States – and so the recommended setting is OFF.

**Multi country balance:** This option only applies when more than one country is defined in the selected countries list. If the flag is OFF (default) the OCR will select the first country matching the plate grammar, otherwise it will compare candidates with all the countries in the list selecting the best option according to its internal algorithms.

**NOTE!** Keep this set to OFF unless there is a high probability of having plates from different countries in equal numbers. e.g. on the border between two countries.

Working mode: The following modes are available:

Free flow: The application continuously captures license plate numbers.

**Signaled:** The application will only attempt to read a license plate number when the signal (trigger) is activated.

**NOTE!** In signaled mode an signal ID will be sent with the signal event.

**MxMessage:** Check to enable the processing of LPR events in the MxMessageSystem.

**Enable Overlay:** Check to enable the display of the license plate recognition result in the live view.

### **Recognition Areas**

A Recognition Area, an area within the video frame where the OCR analytics takes place. You can draw a polygon and choose whether the area to look for plates in Inside or Outside this region. You can set multiple areas to respect complex situations.

**NOTE!** Using Recognition Area can decrease OCR processing time and also reduce false positives. The whole license plate must be in or out the Recognition Area to pass the test.

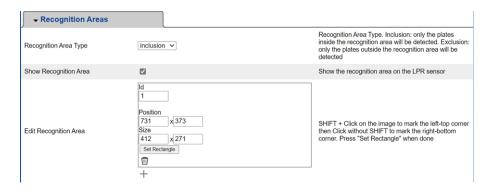

Fig. 14: Recognition Areas

Recognition Area Type: Check to activate the sending of events according to the following configuration

**Inclusion:** only the plates inside the recognition area will be detected.

**Exclusion:** only the plates outside the recognition area will be detected.

**Show Recognition Area:** Check to display the recognition area on the LPR sensor.

### **Drawing a Recognition Area**

- 1. In the live view hold the **Shift** key and click the upper left corner point of the recognition area.
- 2. Release the **Shift** key and click on the lower right corner point of the recognition area.
- 3. In the configuration interface click **Set Rectangle** to adopt the coordinates of the rectangle.
- 4. Optionally click the **plus** icon to ads another recognition area.
- 5. Optionally click the **bin** icon to delete a recognition area.
- 6. Check Draw **Set Rectangle** to activate the recognition areas.

### **List Management**

You can define a black list and a white list with up to 1000 license plates per list. If a license plate from one of the lists is recognized, a corresponding event is sent within the MxMessageSystem of the camera.

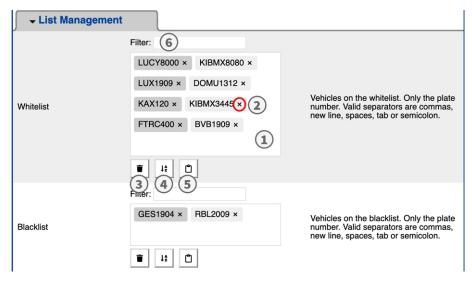

Fig. 15: Black and white lists

### Adding a license plate to a list

1. Enter the license plate text into the text field ① and click **Enter**.

### Adding multiple license plates from a text file

- 1. Make sure that your text file contains one license plate per line.
- 2. Copy the relevant license plates from the text file and paste them into the text field  $\odot$ .

### Deleting a license plate from a list

1. Click on the small  $x \odot$  to the right of the license plate number.

### Deleting all license plates from a list

1. Click the trash icon ③.

### Sorting all license plates from a list alphabetically

1. Click the sort icon 4.

### Copy all license plates from a list to the clip board

1. Click the copy to clipboard icon ⑤.

### Filtering license plates

1. Enter the license plate or parts of it into the filter text field ⑥ . Only license plates containing the filter text are displayed accordingly

### Video

In the video tab you can specify video quality of the video to be analyzed.

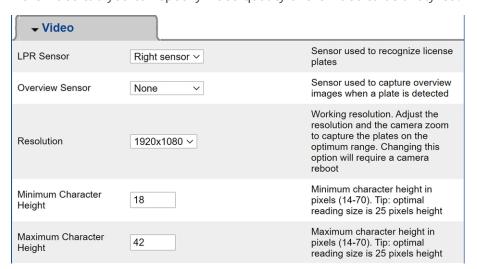

### Fig. 16: Video

**LPR sensor:** Select the camera sensor to be used for License plate recognition.

**NOTE!** Changing this option requires a camera reboot.

**Overview Sensor:** Optionally select a sensor used to capture overview images when a plate is detected. **Resolution:** Set the working resolution (current max = 1080p). Adjust the resolution and the camera zoom to capture the plates on the optimum range.

**NOTE!** Changing this option requires a camera reboot.

**Minimum Character Height:** the minimum height that a license plate's characters should be before being read. The characters should be about 20-30 pixels high.

**NOTE!** For small license plates, e. g most Arabic plates or plates with additional small characters e.g. Costa Rica a minimum character height of 30 pixels is recommended.

The recommended difference between the min and max heights is about 10 pixels

Maximum Character Height: the maximum height is about 20-30 pixels.

**NOTE!** The recommended difference between the min and max heights is about 10 pixels.

### **License Plates**

In the License Plates tab you can refine the settings for the license plates to be analyzed.

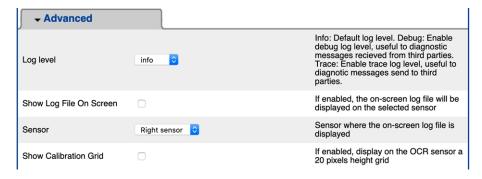

Fig. 17: License Plates

Minimum Plate Characters: Minimum number of characters that the license plate may have (4-12).

**Maximum Plate Characters:** Maximum number of characters that the license plate may have (4-12).

Multiline Reading: set if license plates with 2 lines should be read.

Maximum Character Height: the maximum height is about 20-30 pixels.

**License Plate Color Contrast:** The following options are available:

dark font on light background light font on dark background both

**NOTE!** Do not use both unless it is really necessary.

### **Environment**

In the Environment tab you can set parameters in respect the environmental situation the license plates are to be analyzed.

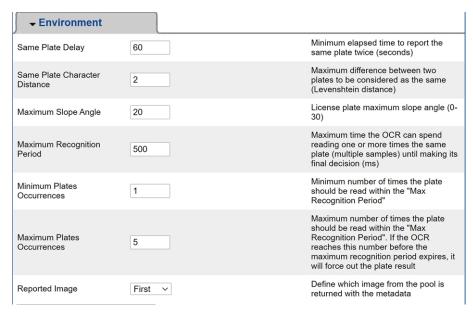

Fig. 18: Environment

**Same Plate Delay:** Minimum elapsed time in seconds to report the same plate twice. This is to prevent multiple reporting of the same plate in situations when the traffic is slow or stationary.

**Example:** If a vehicle stops at a barrier and the plate is reported but the car doesn't move for 30 seconds, then this delay should be set to say 60 seconds or more to prevent a duplicate read.

**NOTE!** When using triggered mode, it is recommended that you set the delay to 0 seconds.

**Same Plate Character Distance:** Set the number of characters that two readings of the same license plate must differ by to be considered different. The camera is capable or reading a plate several times as it passes through the field of view. If one character is misread on one of the reads, then by setting this value to 2 then both reads will contribute towards the reported plate text.

**Maximum Slope Angle:** Set the angle of slope of a plate that the engine should attempt to read up to (0-30°). **Maximum Recognition Period:** Maximum time the OCR can spend reading one or more times the same plate (multiple samples) until making its final decision (ms)

**Minimum Plates Occurrences:** Minimum number of times the plate should be read within the "Max Recognition Period" before being reported.

**Maximum Plates Occurrences:** Set the maximum number of times that a plate should be read before being reported (this may happen before the timeout).

**Reported Image:** Define which image from the pool is returned with the meta data. A plate is normally read several times as it passes through the camera's field of view. You may want to use the largest (last) image for oncoming traffic & the first image for vehicles moving away from the camera.

### **OCR**

In the OCR (Optical Character Recognition) tab you can set parameters to ensure the best possible recognition results.

| → OCR                           |          |                                                                                                    |
|---------------------------------|----------|----------------------------------------------------------------------------------------------------|
| Minimum Global<br>Confidence    | 80       | Minimum global confidence 1-100,<br>plates under this confidence will be<br>discarted                                                                                                    |
| Minimum Character<br>Confidence | 70       | Minimum character confidence 1-100, characters under this confidence will be discarted                                                                                                    |
| Analytics Complexity            | Medium ∨ | Tip: Set low if you're losing plates<br>because lack of performance, Medium:<br>default/normal scenario conditions,<br>High: low quality video                                                        |
| Find Plate Complexity           | Low      | Tip: Set Low for normal scenarios with<br>one or two lanes, Medium: if you notice<br>missing plates on a normal scenario,<br>High: low quality video with stopped<br>vehicles only (heavy processing) |

Fig. 19: OCR

**Minimum Global Confidence:** Set the minimum confidence level that the whole license plate read must meet in order to be accepted. The global confidence is the average of all individual characters' confidences. The recommended value is 70. Set lower if you see some plates in very bad condition but want to read them.

**NOTE!** Setting the Minimum Global Confidence too low will cause the OCR engine attempt to read other items such as vehicle signage etc.

**Minimum character Confidence:** Set the minimum confidence level that a single character must meet in order to be accepted. The recommended value is 50.

**NOTE!** In regions with open grammars such as the USA keep these two values high, e.g. 90-80 respectively. Higher values mean a lower probability of false positives and a lower probability of missing plates.

**Analytics Complexity:** This is the complexity of the analytics to be applied during the ALPR Engine's stage of plate reading. Set this according to the OCR mode and type of traffic expected. There are three options.

**Low:** Recommended for very high-speed traffic where the OCR needs to work faster and your preference is for plate detection over perfect recognition.

**Medium (Default)** Recommended when the OCR mode is set to free-flow.

**High:** Recommended when the OCR mode is set to signal (triggered).

**CAUTION!** Higher complexities give more accurate reading but make the ALPR engine run slower.

**Find Plate Complexity:** This is the complexity of the analytics to be applied during the ALPR Engine's stage of plate finding. Set this to one of the following three values:

**Low:** apply up to 3 levels **Medium:** apply up to 8 levels

High: apply up to 12 levels

**CAUTION!** Higher complexities give more accurate reading but make the ALPR engine run slower.

### Reporting

Vaxtor License Plate Recognition App is able to output all plate reads in real time using a variety of standard protocols so that the plate reads can be accepted remotely by a variety of programs including Vaxtor's powerful Back Office - Helix, which can accept and store plate reads in real time from hundreds cameras.

By selecting one of the listed protocols, a sub-menu will appear with fields for setting up parameters such as remote IP addresses etc.

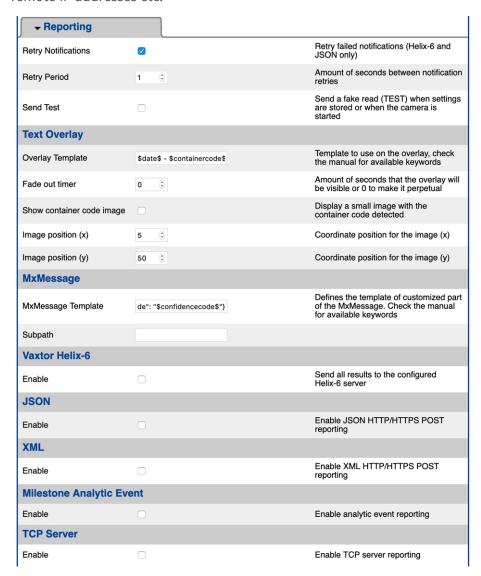

Fig. 20: Reporting

**Retry notifications:** Check to retry failed notifications (Helix-6 and JSON only).

**Retry period:** Amount of seconds between notification retries

**Send test:** Check to send a fake read (TEST) when settings are stored or when the camera is started.

### **Text Overlay**

**Overlay Template:** Define template to use on the overlay. Check the Template Fields for available keywords.

**Fade out timer:** Set the amount of seconds that the overlay will be visible or 0 to make it perpetual.

**Show container code image:** Check to display a small image with the container code detected.

**Image position (x):** x coordinate position for the image.

**Image position (y):** y coordinate position for the image.

### **MxMessage**

**MxMessage Template:** Define template of customized part of the MxMessage . Check the Template Fields for available keywords.

**Subpath:** Define a subpath for the MxMessage. Check the Template Fields for available keywords.

**Vaxtor Helix-6**: Helix-6 protocol is an encrypted version of the Vaxtor protocol.

**Enable:** Check to send all results to the configured Helix-6 server.

**JSON**: JSON is a compact data format in an easy-to-read text form for data exchange between applications.

**Enable:** Check to enable JSON HTTP/HTTPS POST reporting.

**XML**: XML is a compact data format in an easy-to-read text form for data exchange between applications.

**Enable:** Enable XML HTTP/HTTPS POST reporting

**Milestone Analytic Event**: With the Analytics Events feature it is possible to send MAD (Milestone Alert Data) formatted alerts to the Milestone XProtect event server over TCP/IP.

**Enable:** Enable analytic event reporting

**TCP Server**:

**Enable :** Enable TCP server reporting

### **Template fields**

| Template field  | Explanation                                                                              |
|-----------------|------------------------------------------------------------------------------------------|
| \$date\$:       | Timestamp in ISO8601 format                                                              |
| \$bottom\$      | Bottom coordinate for the container code on the image (pixels)                           |
| \$category\$    | License plate category for countries that support it                                     |
| \$charheight\$  | Average charheight (pixels)                                                              |
| \$confidence\$  | Global confidence (0-100)                                                                |
| \$country\$:    | 3 letter country code                                                                    |
| \$direction\$   | Enumerate with the vehicle direction (0: Unknown, 1: Towards, 2: Away, 3: Stopped)       |
| \$height\$:     | OCR image height                                                                         |
| \$ifblacklist\$ | If the container code is on the blacklist, the text in the 'if clause' will be displayed |

| Template field       | Explanation                                                                              |  |
|----------------------|------------------------------------------------------------------------------------------|--|
| \$ifnolist\$         | If the container code in not on a list, the test in the 'if clause' will be displayed    |  |
| \$ifwhitelist\$      | If the container code is on the whitelist, the text in the 'if clause' will be displayed |  |
| \$left\$             | Left coordinate for the container code on the image (pixels)                             |  |
| \$multiplate\$       | Amount of times that the container code has been read before reporting                   |  |
| \$overviewimage\$    | Overview JPEG image encoded in base64                                                    |  |
| \$overviewjpegsize\$ | JPEG size in bytes                                                                       |  |
| \$plate\$:           | License plate text / number                                                              |  |
| \$plateimage\$       | Plate crop JPEG image encoded in base64                                                  |  |
| \$platejpegsize\$    | JPEG size in bytes                                                                       |  |
| \$plateutf8\$:       | License plate text / number in UTF8 format                                               |  |
| \$processingtime\$   | Processing time in milliseconds                                                          |  |
| \$right\$            | Right coordinate for the container code on the image (pixels)                            |  |
| \$roiid\$            | Recognition Area ID where the li censeplate number is found                              |  |
| \$state\$            | Container code state (for US container codes only)                                       |  |
| \$top\$              | Top coordinate for the container code on the image (pixels)                              |  |
| \$width\$            | OCR image width                                                                          |  |

### **Advanced**

In this section you find useful tools for calibration and trouble shooting.

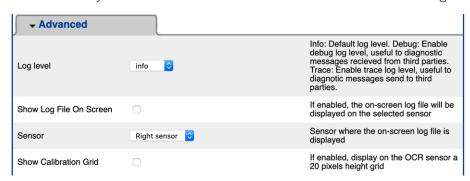

Fig. 21: Installation Tools

Log level: Select a debug level to generate a log file, which can be helpful e.g. for trouble shooting.

Info: Default loge level

Trace: Select e. g. for diagnostic messages received from third parties

**Debug:** Select for complete log files for debug purposes

**Show log file on screen:** Check to display the on-screen log file on the selected sensor

**Sensor:** Select the sensor on which the on-screen log file is displayed

Show Calibration Grid: Check to display on the OCR sensor a 20 pixels height grid

### **Storing the Configuration**

To store the configuration you have the following options:

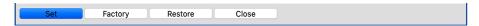

Fig. 22: Storing the configuration

- Click on the **Set** button to activate your settings and to save them until the next reboot of the camera.
- Click on the Factory button to load the factory defaults for this dialog (this button may not be present
  in all dialogs).
- Click on the **Restore** button to undo your most recent changes that have not been stored in the camera permanently.
- Click on the Close button to close the dialog. While closing the dialog, the system checks the entire configuration for changes. If changes are detected, you will be asked if you would like to store the entire configuration permanently.

After successfully saving the configuration, the event and meta data are automatically sent to the camera in case of an event.

## **MxMessageSystem**

## What is MxMessageSystem?

MxMessageSystem is a communication system based on name oriented messages. This means that a message must have a unique name with a maximum length of 32 bytes.

Each participant can send and receive messages. MOBOTIX cameras can also forward messages within the local network. This way, MxMessages can be distributed over the entire local network (see Message Area: Global).

For example, a MOBOTIX 7 series camera can exchange an MxMessage generated by a camera app with an Mx6 camera that does not support certified MOBOTIX apps.

## **Facts about MxMessages**

- 128-bit encryption ensures privacy and security of message content.
- MxMessages can be distributed from any camera of the Mx6 and 7 series.
- The message range can be defined individually for each MxMessage.
  - **Local:** Camera expects an MxMessage within its own camera system (e.g. through a Certified App).
  - **Global:** the camera expects an MxMessage that is distributed in the local network by another MxMessage device (e.g. another camera of the 7 series equipped with a certified MOBOTIX app).
- Actions that the recipients are to perform are configured individually for each participant of the MxMessageSystem.

# Basic configuration: Processing the automatically generated app events

## **Checking automatically generated app events**

### NOTE!

After successfully activating the app (see Activation of the Certified App Interface, p. 22), a generic message event for this specific app is automatically generated in the camera.

1. Go to **Setup-Menu / Event Control / Event Overview**. In section **Message Events** the automatically generated message event profile is named after the application (e. g. VaxALPR).

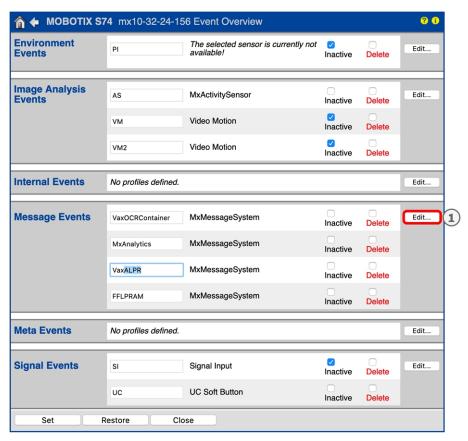

Fig. 23: Example: Generic message event from Vaxtor License Plate Recognition App

2. Click **Edit** to display a selection of all configured message events.

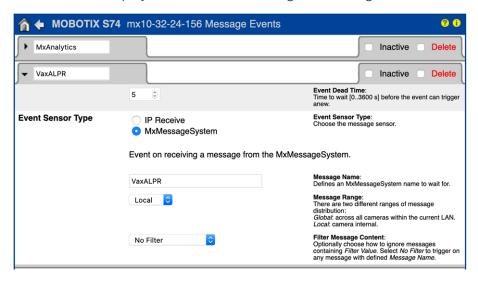

Fig. 24: Example: Generic message event details - no filter

### **Action handling - Configuration of an action group**

### **CAUTION!**

To use events, trigger action groups or record images the general arming of the camera must be enabled (http(s)/<Camera IP address>/control/settings)

An action group defines which action(s) is (are) triggered by the Vaxtor License Plate Recognition App event.

1. In the camera web interface, open: **Setup Menu / Action Group Overview** (http(s)://<Camera IP address>/control/actions).

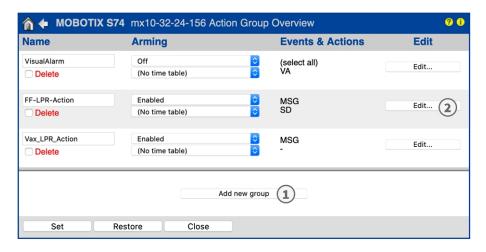

Fig. 25: Defining Action Groups

- 2. Click **Add new group** and give a meaningful name.
- 3. Click **Edit**②, to configure the group.

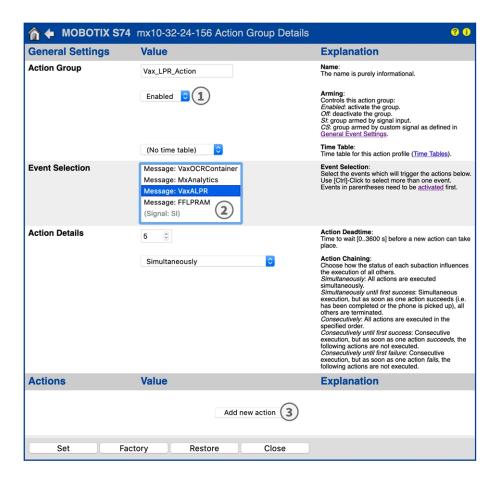

Fig. 26: Configuring an Action Group

- 1. Enable **Arming** of the Action Group.
- 2. Select your message event in the **Event selection** list ② . To select multiple events, hold the shift key.
- 3. Click Add new Action 3.
- 4. Select a proper action from list **Action Type and Profile** ④.

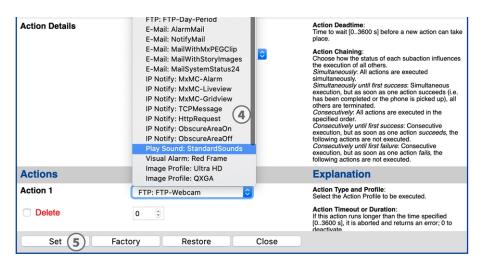

Fig. 27: Select Action Type- and Profile

### NOTE!

If the required action profile is not yet available, you can create a new profile in the Admin Menu sections "MxMessageSystem", "Transfer Profiles" and "Audio and VoIP Telephony".

If necessary, you can add further actions by clicking the button again. In this case, please make sure that the "action chaining" is configured correctly (e.g. at the same time).

5. Click on the **Set** button at the end of the dialog box to confirm the settings.

## **Action settings - Configuration of the camera recordings**

1. In the camera web interface, open: **Setup Menu / Event Control / Recording**(http(s)/<Camera IP address>/control/recording).

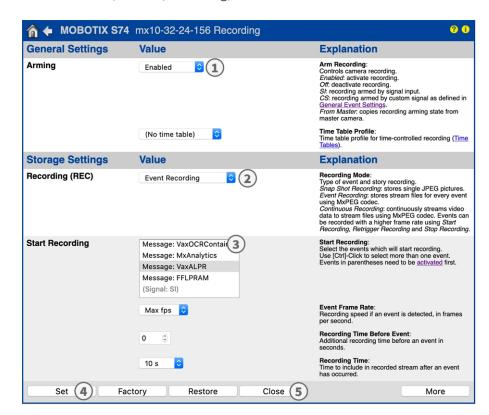

Fig. 28: Configuration of camera recording settings

- 2. Activate **Arm Recording** ①.
- 3. Under **Storage Settings** / **Recording (REC)** select a **Recording mode** ② . The following modes are available:
  - Snap Shot Recording
  - Event Recording
  - Continuous Recording
- 4. In list **Start recording** ③ select the message event just created.
- 5. Click on the **Set** ④ button at the end of the dialog box to confirm the settings.

6. Click on **Close** ⑤ to save your settings permanently.

### NOTE!

Alternatively, you can save your settings in the Admin menu under Configuration / Save current configuration to permanent memory.

# Advanced Configuration: Processing the meta data transmitted by apps

# Meta data transferred within the MxMessageSystem

For each event, the app also transfers meta data to the camera. This data is sent in the form of a JSON schema within an MxMessage.

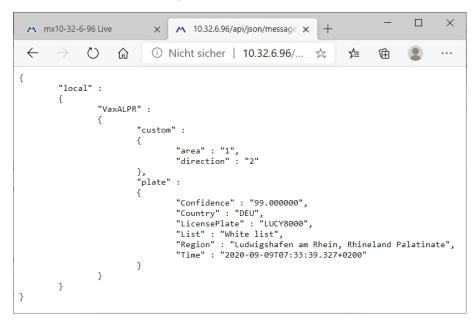

Fig. 29: Example: Meta data transmitted within an MxMessage of the Vaxtor License Plate Recognition App

### NOTE!

To view the meta data structure of the last App event, enter the following URL in the address bar of your browser: http(s)/IPAddresseOfYourCamera/api/json/messages

## **Creating a Custom Message Event**

1. Go to **Setup-Menu / Event Control / Event Overview**. In section **Message Events** the automatically generated message event profile is named after the application (e. g. VaxOCRContainer).

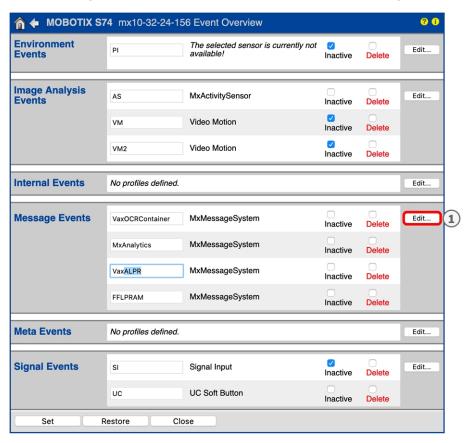

Fig. 30: Example: Generic message event from Vaxtor License Plate Recognition App

2. Click **Edit** ① to display a selection of all configured message events.

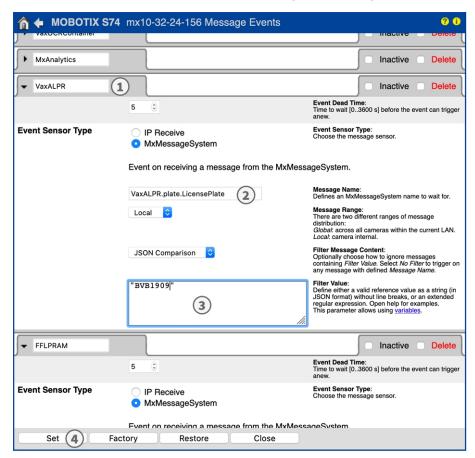

Fig. 31: Example: Unique license plate event

- 3. Click on the event (e. g. VaxALPR) s to open the event settings.
- 4. Configure the parameters of the event profile as follows:
  - Message Name: Enter the "Message Name" ② according to the event documentation of the corresponding app (seeExamples for message names and filter values of the Vaxtor License Plate Recognition App, p. 43)
  - Message Range:
    - Local: Default settings for the Vaxtor License Plate Recognition App
    - Global: (MxMessage is forwarded from another MOBOTIX camera in the local network.
  - Filter Message Content:
    - Generic Event: "No Filter"
    - Filtered Event: "JSON Equal Compare"

**Filter Value:** ③ seeExamples for message names and filter values of the Vaxtor License Plate Recognition App, p. 43.

### **CAUTION!**

"Filter Value" is used to differentiate the MxMessages of an app / bundle. Use this entry to benefit from individual event types of the apps (if available).

Choose "No Filter" if you want to use all incoming MxMessages as generic event of the related app.

2. Click on **Set** ④ at the end of the dialog box to confirm the settings.

# Examples for message names and filter values of the Vaxtor License Plate Recognition App

|                               | MxMessage-Name             | Filter value                                                                                                    |
|-------------------------------|----------------------------|----------------------------------------------------------------------------------------------------|
| Generic Event                 | VaxALPR                    |                                                                                                    |
| Whitelist Event               | VaxALPR.plate.List         | "White list"                                                                                                    |
| Blacklist Event               | VaxALPR.plate.List         | "Black list"                                                                                                    |
| Not listed Event              | VaxALPR.plate.List         | "Not listed"                                                                                                    |
| Unique license plate<br>event | VaxALPR.plate.LicensePlate | License plate code<br>as "STRING"; e.g.<br>"LUCY8000" (com-<br>pare Meta data<br>transferred within<br>the MxMes-<br>sageSystem, p. 40) |
| Incoming Vehicle Event        | VaxALPR.custom.direction   | "1"                                                                                                    |
| Outgoing Vehicle Event        | VaxALPR.custom.direction   | "2"                                                                                                    |

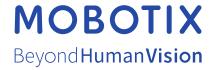